Step 1: Go to our website<https://www.trentu.ca/parking>

Step 2: Select the tab that states Register for Parking

**Q** + REGISTER FOR PARKING

Step 3: Select the tab "Lookup your Ticket"

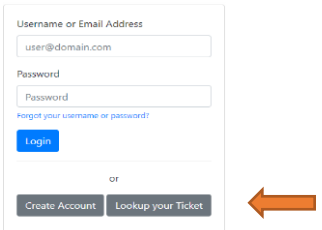

Step 4: Enter your ticket number

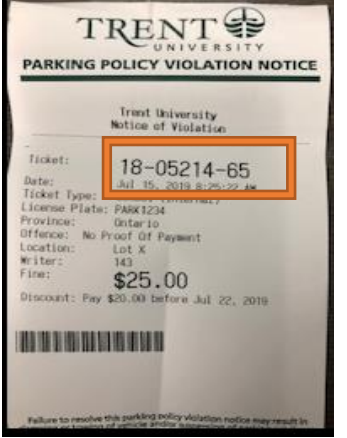

Step 5: Select Anonymous payment

| <b>Appeal or Pay a Ticket</b>                         |  |
|-------------------------------------------------------|--|
| 18-05214-65                                           |  |
| Violation 18-05214 has been found.                    |  |
| You can pay this violation with an anonymous payment. |  |
| This ticket can be appealed.                          |  |
| Login<br><b>Create Account</b><br>or                  |  |

Step 6: Select Proceed to Payment

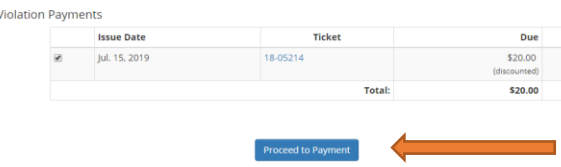

Step 7: Pay online with Visa or Mastercard. Please be advised that Visa Debit Does not work and payments work the best on servers Firefox or Google.

## **How to pay a parking violation online anonymously without having to create an account:**

Thank you

Parking Services